EM連携ファイル(\*.glfm)

# GLOOBE Model Viewer 操作ガイド

1

### 1 Viewer の起動と画面まわり

#### Viewer を起動する

- **■デスクトップ上の「GLOOBE Model Viewer」** アイコンをダブルクリックします。
- メニュー画面の「参照」をクリックします。
- ビューワーファイル(\*.glvwr/\*.fmvwr) または FM 連携ファイル(\*.glfm)をダブ ルクリックして開きます。

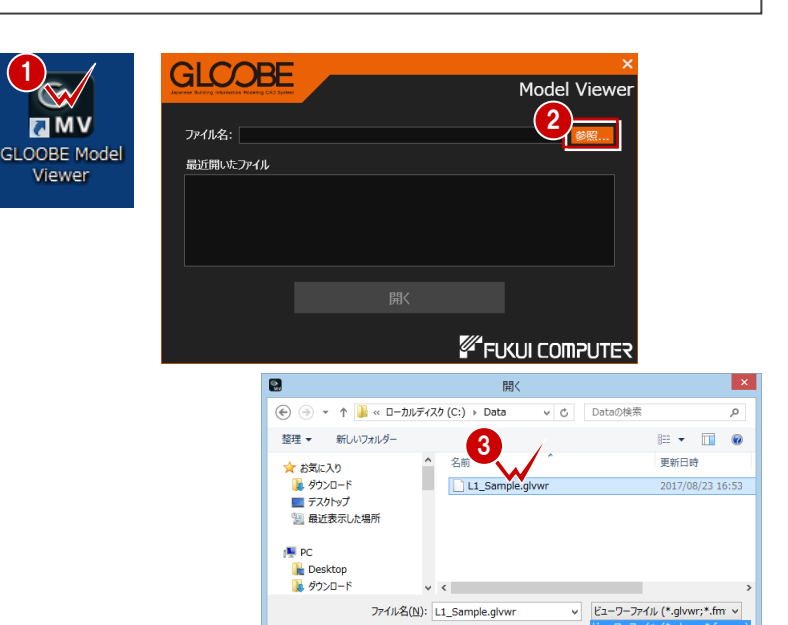

#### Viewer の画面まわり

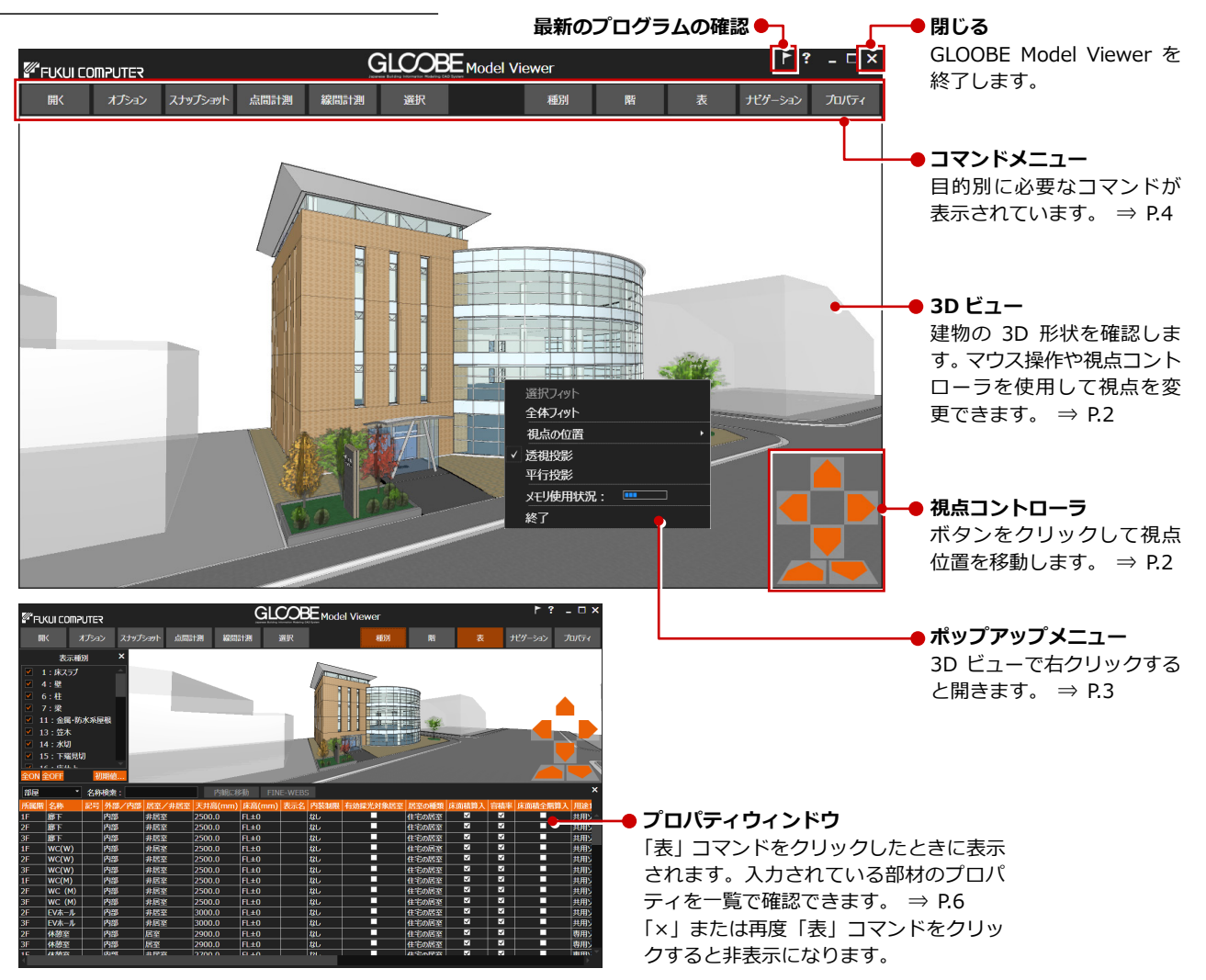

## 2 3D ビューの画面操作

マウス・キー操作

#### **視点を回転する**

マウスの右ボタンを押したままドラッグする と、その方向に視点が回転移動します。 また、←・↑・→・↓キーも使用できます。

#### **視点を移動する**

マウスのホイールボタンを押したままドラッ グすると、その方向に視点位置が移動します。

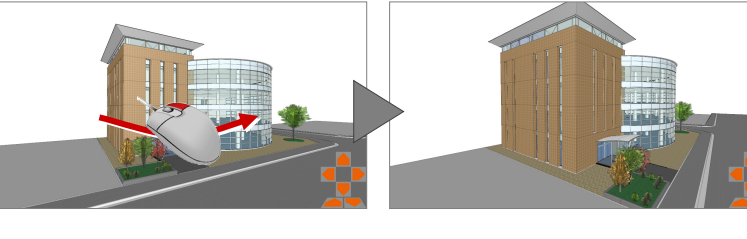

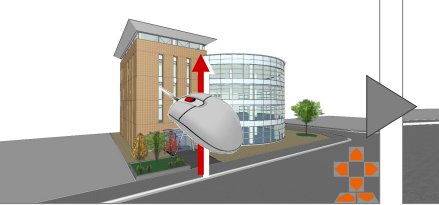

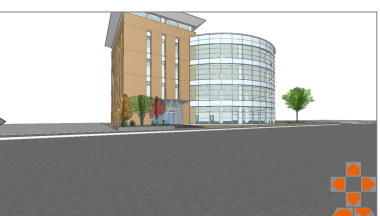

#### **拡大・縮小する**

マウスホイールを向こう側に回すと、カーソル 位置を基準にして拡大します。 また、Page Up キーも使用できます。

マウスホイールを手前側に回すと、カーソル位 置を基準にして縮小します。 また、Page Down キーも使用できます。

※ 拡大・縮小は、両ボタンドラッグによる操作も可 能です。 ⇒ 次ページ

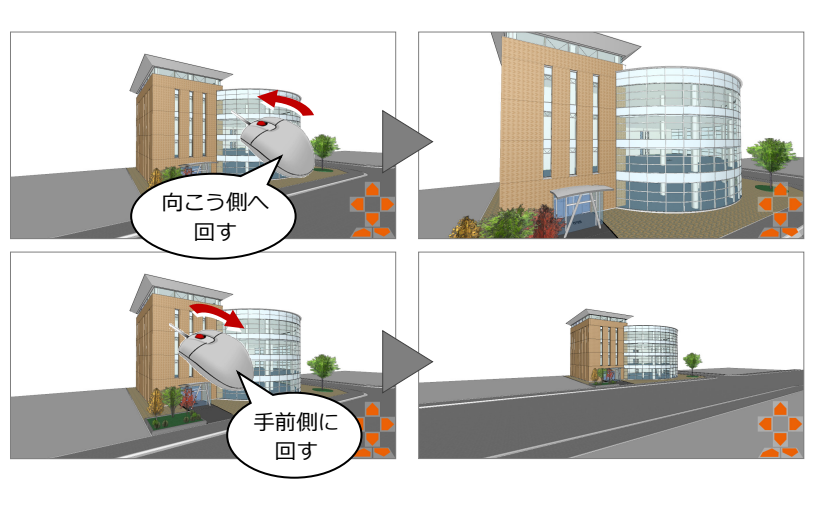

#### **タブレットの画面操作**

タブレットでは、右のような操作になります。

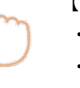

・回転 → → → → → 揃えると平行移動

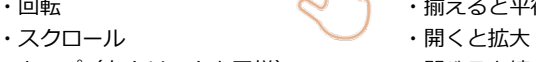

- ・タップ (左クリックと同様) ・ ・ 閉じると縮小
- ・長押し(右クリックと同様)

### 【1 本指の場合】 │ │ │ │ 【2 本指の場合】

- 
- 
- 

### 視点コントローラによる操作

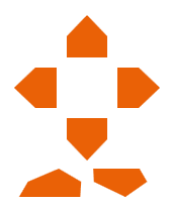

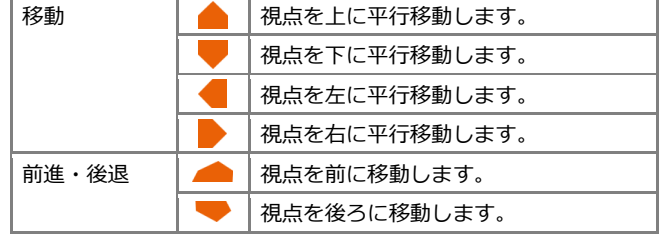

#### GLOOBE Model Viewer 操作ガイド

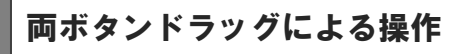

画面の拡大・縮小といった操作は、両ボタンドラ ッグ(マウスの左右ボタンを同時に押したままマ ウスを移動する操作方法)でも可能です。

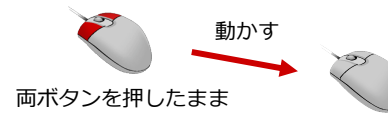

#### **画面を拡大する**

拡大したい範囲の左上でマウスの左右のボタン を同時に押し、そのまま右下方向へドラッグし てボタンをはなすと、指定した範囲が画面いっ ぱいに表示されます。

#### **画面を縮小する**

マウスの左右のボタンを同時に押し、そのまま 左上方向へドラッグしてボタンをはなすと、画 面の中心を基準に縮小されます。

#### **画面を前倍率に戻す**

マウスの左右のボタンを同時に押し、そのまま 左下方向へドラッグしてボタンをはなすと、1 つ前の表示範囲に戻ります。

#### **画面を移動する(シフト)**

マウスの左右のボタンを同時に押し、動かさず にボタンをはなすと、その位置に画面の中心が 移動します。

#### **全体を表示する(ホームエリア)**

マウスの左右のボタンを同時に押し、そのまま 右上方向へドラッグしてボタンをはなすと、ホ ームエリアが画面いっぱいに表示されます。 また、Home キーも使用できます。

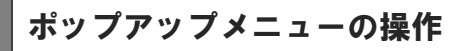

3D ビューで右クリックすると、次のメニュー が表示されます。

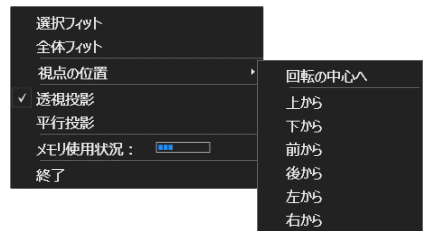

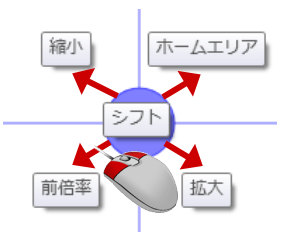

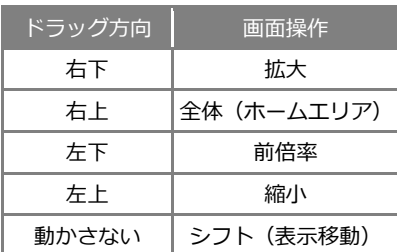

【ドラッグ方向と画面操作の関係】

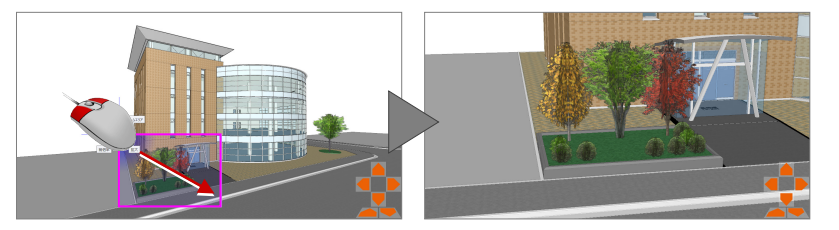

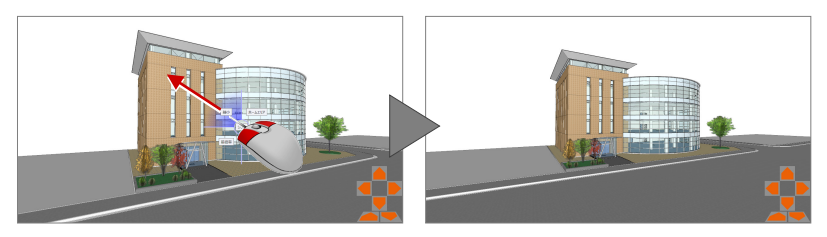

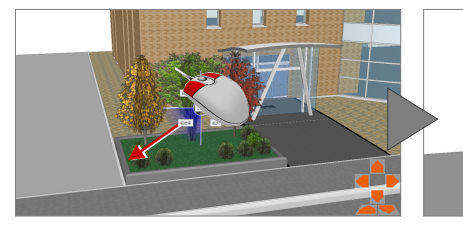

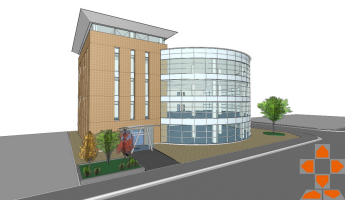

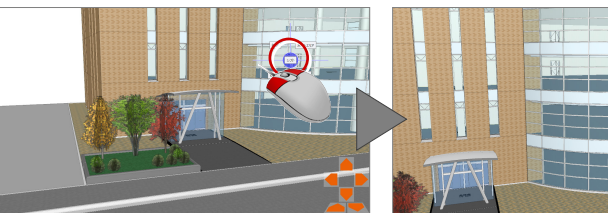

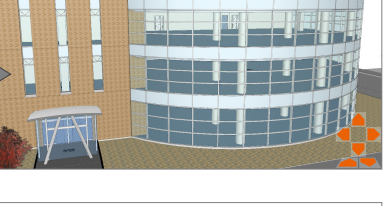

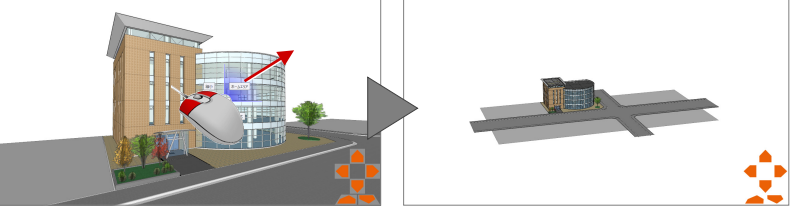

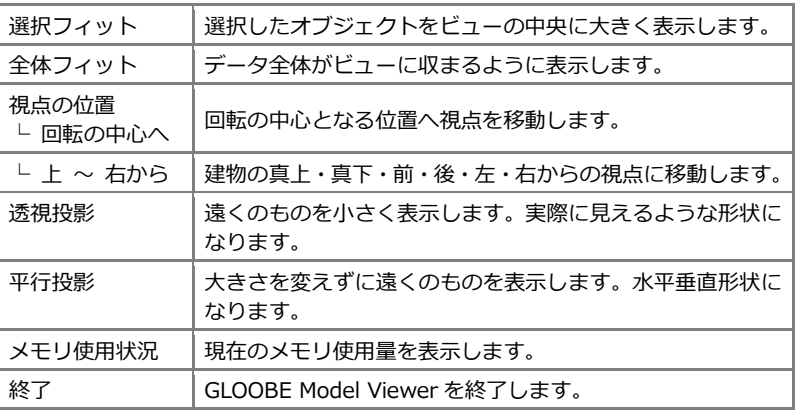

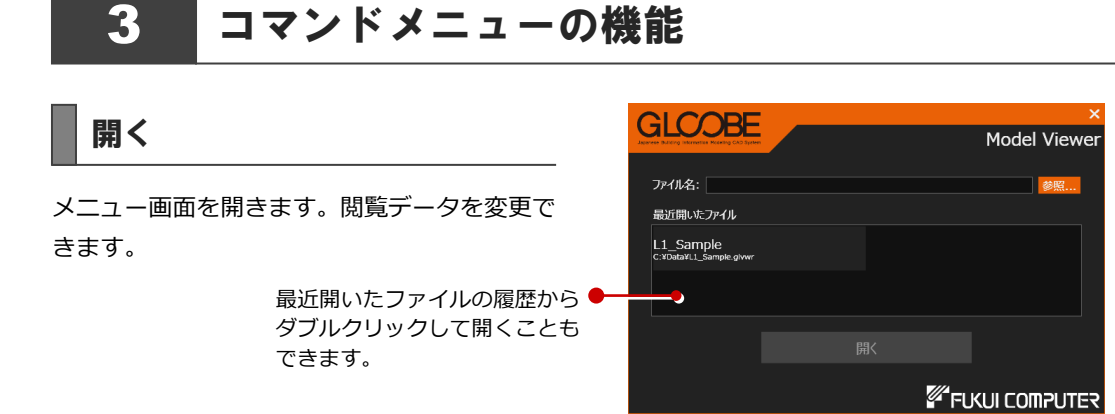

### オプション

#### **表示**

選択している部材の表示方法を選びます。

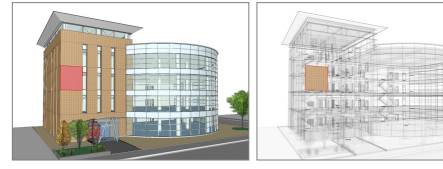

【赤色で表示する】 【選択要素以外を 半透明にする】

#### **FINE-WEBS**

株式会社 FM システムの「FINE-WEBS」と連 携する場合は、URL などを設定します。

#### **バージョン**

GLOOBE Model Viewer のバージョン情報を 表示します。

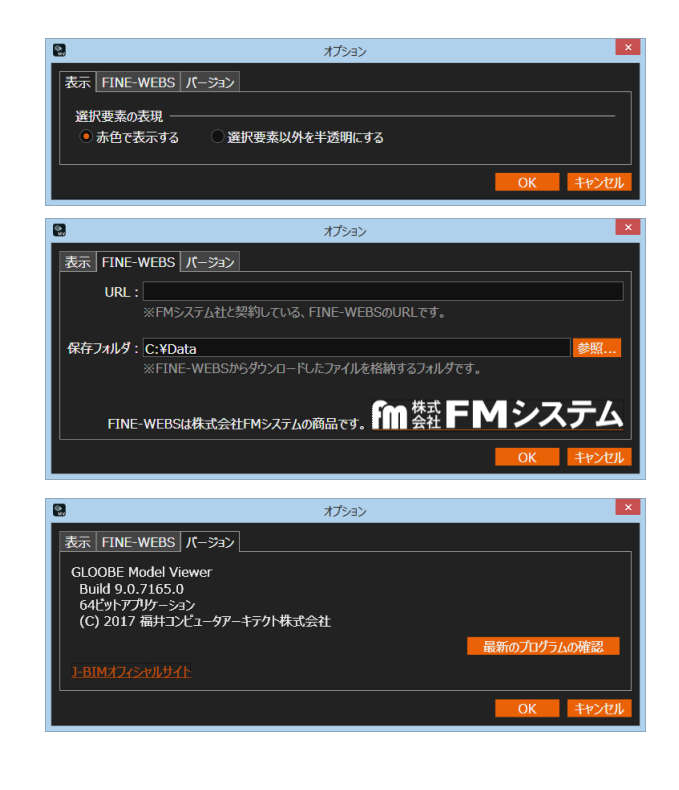

現在の 3D ビューのイメージを、クリップボー ドまたは画像ファイルに保存します。画像ファ イルは bmp/jpg/png 形式に保存できます。

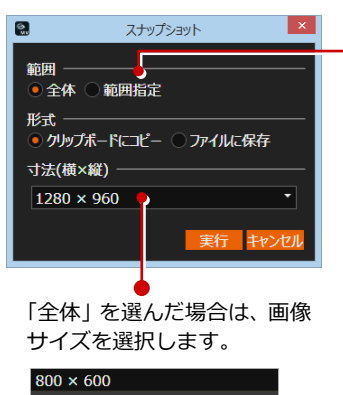

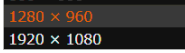

スナップショット – ■ スナップショット ■ 「範囲指定」を選んだ場合は、画像化する 範囲を指定します。

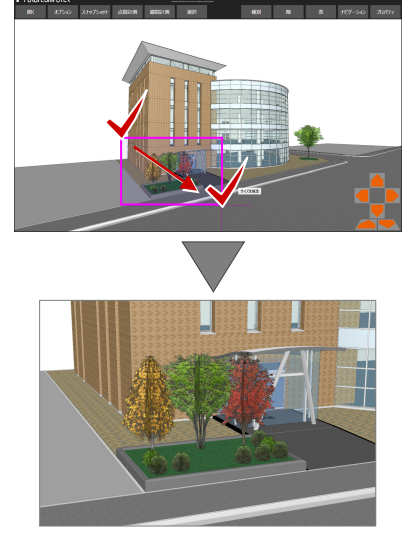

### 点間計測

指定した 2 点間の距離を計測します。オブジェ クトの端点を認識します。 いずれかのコマンドをクリックすると、計測結 果は消えます。

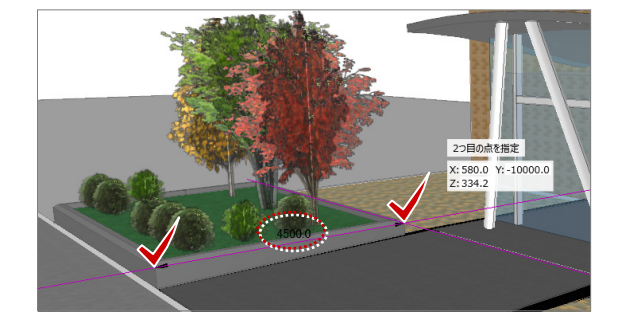

#### 線間計測

指定した 2 線間の距離を計測します。オブジェ クトの辺を認識します。 いずれかのコマンドをクリックすると、計測結 果は消えます。

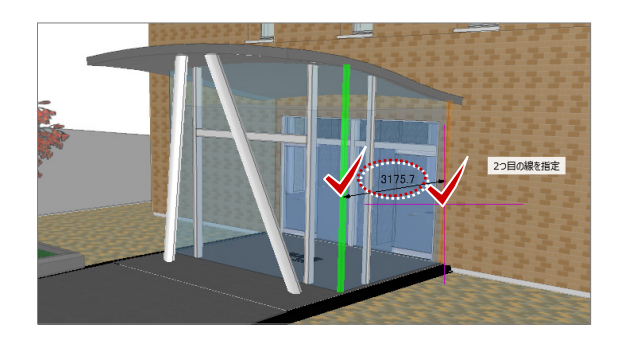

#### 選択

データを選択可能な状態にします。またはデータの選択状態を解除します。 コマンドを実行中に Esc キーを押すことでも、データを選択可能な状態になります。 Ctrl キーを押しながらデータを選択すると、選択済みのデータに追加できます。

#### 種別

オブジェクトの表示・非表示を設定します。確 認したい種別だけに絞ることができます。 表示条件を初期値として登録することも可能 です。

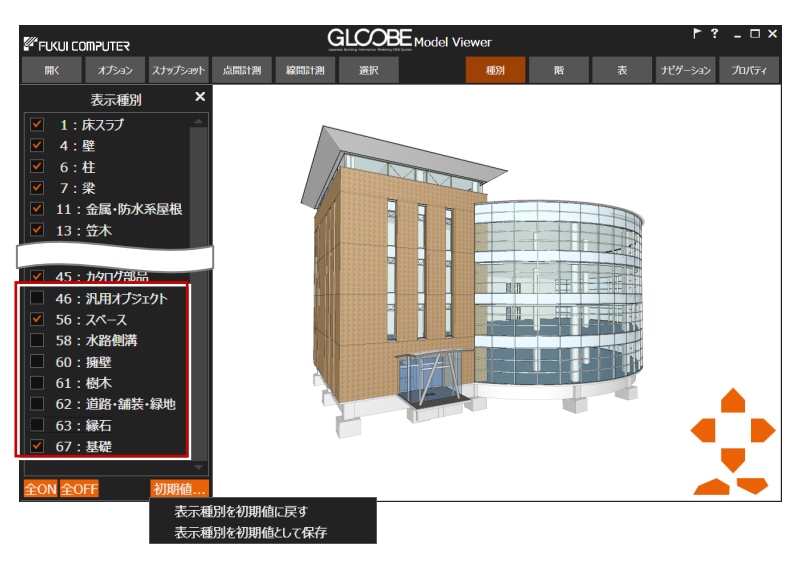

#### 階

表示する階を設定します。確認したい階だけに チェックを付けると、各階の鳥瞰図として表示 できます。

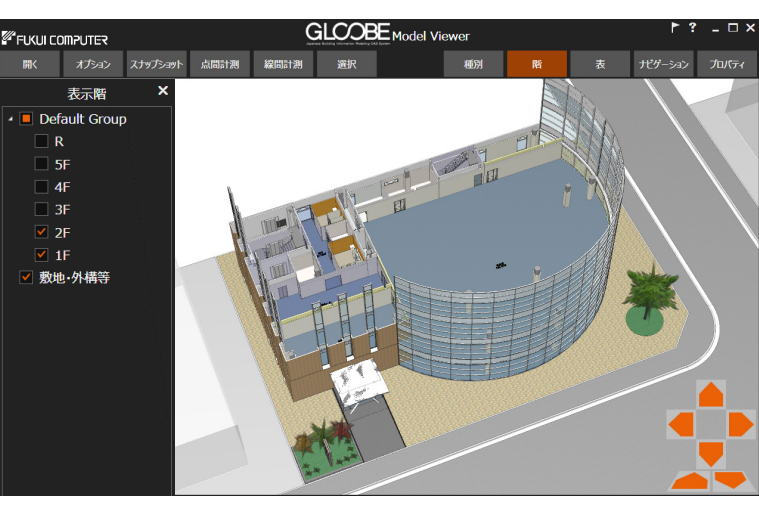

### 表

入力されている部材のプロパティを一覧表示 します。部屋・部品・設備・汎用オブジェクト に分けて表示されます。 タイトルのセルをクリックすると一覧 - 部品<br>設備<br>汎用オブ: をソートでき、名称検索も可能です。

オプション スナップショット 深択 **Frida** 888888888 内内内内内内内内内内 ৰ বে বে বে বে ব | 共共共| 共用用用用用用用用用用用用用用用用用 **GLCOBE** Model Viewe  $- \Box$ *FUKULCOMPUTER* オプション スナップショット 点問計測 線問計測 選択 種別 階 -<br>表 ポゲーション プロバティ .<br>Elle 团 **Ar recorded** 

**GLCOBE** Model Viewe

**E**FUKUI COMPUTER

部屋一覧では、部屋を選択して「内観に移動」 をクリックすると、指定した部屋内の視点に移 動することができます。

株式会社 FM システムの「FINE-WEBS」をお 持ちの方は、設定をすることにより、部屋台帳 や設備台帳と直接リンクして台帳を開くこと が可能になります。

ナビゲーション

各階の平面図と視点位置を表示します。内観を 閲覧中、居場所がわからない場合などに、どこ にいるか確認することができます。 ナビゲーションウィンドウは、マウスホイール を回転すると拡大・縮小、ホイールボタンを押 したままドラッグすると表示移動の操作にな ります。

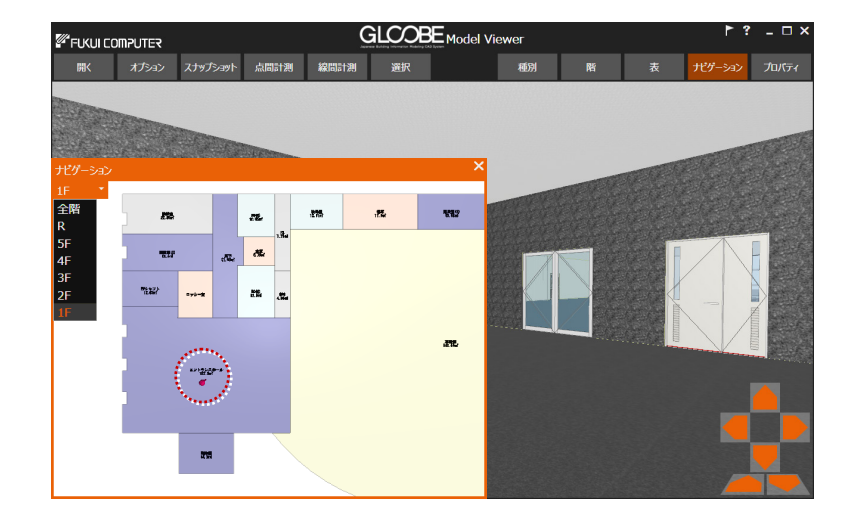

### プロパティ

選択したオブジェクトの情報を表示します。名 称や数量などを確認することができます。 「表示設定」をクリックすると、ウィンドウに 表示する項目を設定できます。

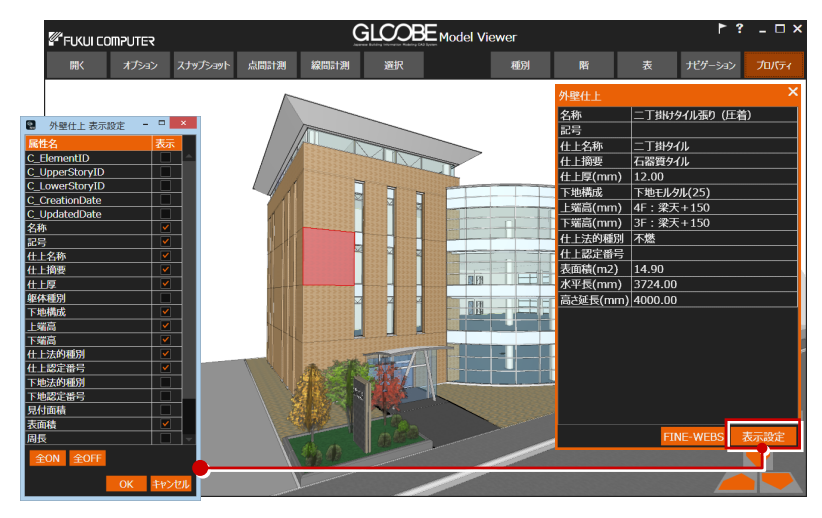